# <span id="page-0-0"></span>Projet Android

À la création d'un projet Android (IDE AndroidStudio – package ue2i013.appdroid – thème empty) tout un ensemble de répertoires et de fichiers sont engendrés. On en distingue 3 :

- 1. un fichier AndroidManifest.xml (dans le répertoire manifests) qui donne au système Android les caractéristiques de votre application ; dont, en particulier, la liste de ses activités.
- 2. un répertoire java où sont placés les codes JAVA de votre application.
- 3. un répertoire res contenant d'autres répertoires, dont layout. Dans ces répertoires sont placés des fichiers, au format XML, de description des ressources des interfaces graphiques de l'application.

# XML et JAVA

## AndroidManifest.xml

```
<?xml version="1.0" encoding="utf-8"?>
<manifest
xmlns:android="http://schemas.android.com/apk/res/android"
package="ue2i013.appdroid">
<application
 android:icon="@mipmap/ic_launcher"
 android:label="@string/app_name"
 android:theme="@style/AppTheme">
  <activity android:name=".MainActivity">
   <intent-filter>
   <action android:name="android.intent.action.MAIN" />
    <category android:name="android.intent.category.LAUNCHER" />
   </intent-filter>
 </activity>
</application>
</manifest>
```
-<br>-<br>-<br>-<br>-<br>-<br>-<br>-<br>-<br>-<br> -<br><br><br><br><br><br><br><br><br><br><br><br><br><br><br><br><br><br><br><br><br><br><br><br><br><br><br><br><br><br>

## MainActivity.java

Classe JAVA engendrée par défaut à la création d'un projet

```
package ue2i013.appdroid;
```

```
import android.app.Activity;
import android.os.Bundle;
```
public class MainActivity extends Activity {

```
@Override
protected void onCreate(Bundle savedInstanceState) {
    super.onCreate(savedInstanceState);
    setContentView(R.layout.activity_main);
}
```
}

On ne définit ni n'utilise de constructeur d'activité

Nota Bene : oublier AppCompatActivity pour Activity

## res/layout/activity\_main.xml

```
Fichier XML engendré à la création du projet
```

```
<?xml version="1.0" encoding="utf-8"?>
```

```
<RelativeLayout
```

```
xmlns:android="http://schemas.android.com/apk/res/android"
xmlns:tools="http://schemas.android.com/tools"
android:id="@+id/activity_main"
android:layout_width="match_parent"
android:layout_height="match_parent"
android:paddingBottom="16dp"
android:paddingLeft="16dp"
android:paddingRight="16dp"
android:paddingTop="16dp"
tools:context="ue2i0013.appdroid.MainActivity">
```

```
<TextView
        android:layout_width="wrap_content"
        android:layout_height="wrap_content"
        android:text="Hello World!" />
</RelativeLayout>
```
# <span id="page-4-0"></span>Visualisation sur un terminal

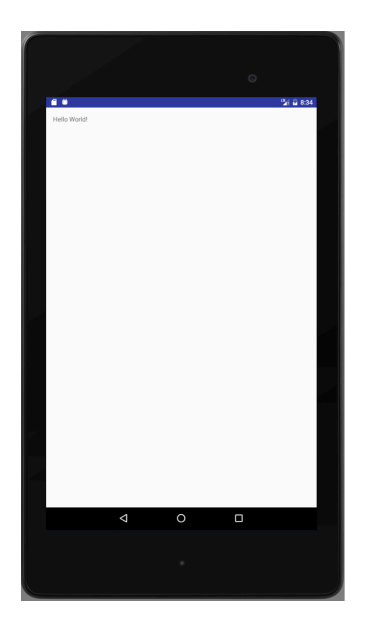

**メロトメ 御 トメミト メミト ニミー つんぴ** 

## <span id="page-5-0"></span>Soigner la présentation

- $\triangleright$  center les éléments graphiques
- $\blacktriangleright$  modifier la taille
- **•** modifier le contenu du message

Editer res/layout/activity\_main.xml, balise TextView

#### <RelativeLayout

```
[...]
android:gravity="center"
tools:context="ue2i0013.appdroid.MainActivity">
```
#### <TextView android:id="@+id/title" android:layout\_width="wrap\_content" android:layout\_height="wrap\_content" android:textSize="30dp" android:text="Hello Droid!" /> </RelativeLayout>

NOTA BENE : nommage du composant (a[ndr](#page-4-0)[oi](#page-6-0)[d](#page-6-0): id[\)](#page-0-0) sources is so the

# <span id="page-6-0"></span>Visualisation

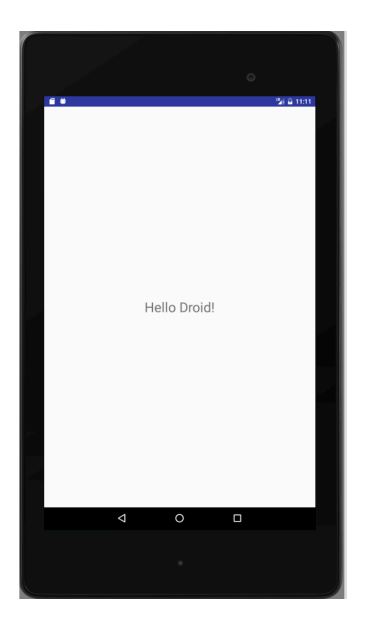

**メロトメ 御 トメミト メミト ニミー つんぴ** 

Un *bouton EXIT* placé en colonne sous le titre pour quitter l'application.

- 1. ajouter le composant graphique à l'interface : modifier activity\_main.xml.
- 2. définir l'action associée à l'activation du bouton : modifier MainActivity.

#### activity\_main.xml

#### <Button

android:layout\_width="wrap\_content" android:layout\_height="wrap\_content" android:layout\_below="@id/title" android:background="#ff0000" android:textSize="30dp" android:text="EXIT" android:onClick="onClickExit"/>

- $\blacktriangleright$  RelativeLayout : placement relatif layout\_below="@id/title"
- ► couleur de fond rouge : background="#ff0000" (RGB)
- ▶ action : onClick=onClickExit (c.f. classe MainActivity)

# Visualisation

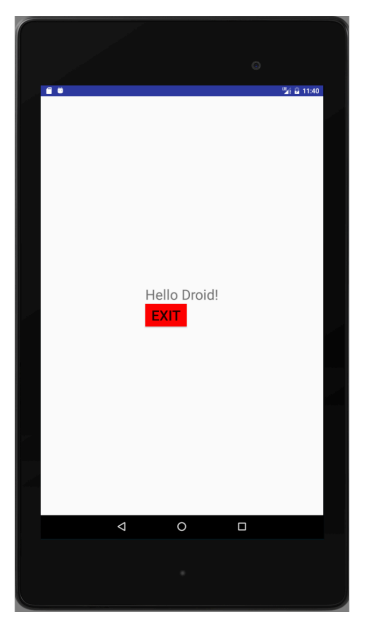

## MainActivity

}

```
JAVA - XML
Dans la classe MainActivity : définir la méthode onClickExit
```

```
public class MainActivity extends Activity {
```

```
@Override
protected void onCreate(Bundle savedInstanceState) {
    \lceil..]
}
public void onClickExit(View v) {
    finish();
}
```
Paramètre View v : origine de l'invocation.

# Une application : 2 activités

Ajouter une deuxième activité de jeu à l'application. L'activité de jeu est lancée par un bouton depuis l'activité principale

- 1. déclarer l'activité comme ressource de l'application : modifier AndroidManifest.xml
- 2. ajouter un bouton PLAY à l'activité principale :
	- 2.1 modifier activity\_main.xml : nouveau Button
	- 2.2 modifier MainActivity : nouvelle méthode onClickPlay
- 3. créer l'interface graphique de l'activité de jeu : nouveau fichier activity\_play.xml

4 D X 4 P X 3 X 4 B X 3 B X 9 Q Q

4. créer la classe PlayActivity

### AndroidManifest

```
<manifest [..]>
    <application
        \lceil...\rceil >
        <activity android:name=".MainActivity">
             [..]
        </activity>
        <activity android:name=".PlayActivity" />
    </application>
```
K ロ ▶ K 레 ▶ K 레 ▶ K 레 ≯ K 게 회 게 이 및 사 이 의 O

</manifest>

```
Ajouter le bouton PLAY
```

```
Dans activity_main.xml
```

```
<Button
   android:layout_width="wrap_content"
   android:layout_height="wrap_content"
   android:id="@+id/playButton"
   android:layout_below="@id/title"
   android:textSize="30dp"
   android:text="PLAY"
   android:onClick="onClickPlay"/>
```
Nota : modifier le layout\_below du bouton EXIT (valeur : @id/playButton)

Dans MainActivity pour démarrer l'activité de jeu

```
public void onClickPlay(View v) {
     Intent playIntent = new Intent(this, PlayActivity.class);
     startActivity(playIntent);
 }
```
# Activité de jeu

}

```
Interface graphique : créer res/layout/activity_play.xml
<LinearLayout [..] >
    <Button
        [..]
        android:onClick="onClickQuit"/>
</LinearLayout>
Nota : une autre classe de layout
L'activité : créer PlayActivity.java
public class PlayActivity extends Activity {
    @Override
    protected void onCreate(Bundle savedInstanceState) {
        super.onCreate(savedInstanceState);
        setContentView(R.layout.activity_play);
    }
    public void onClickQuit(View v) {
        finish();
    }
```

```
KORKA SERVER ORA
```
## Une aire de jeu

Surface de dessin réactive

JAVA+XML

- 1. définir une nouvelle classe JAVA : GameBoard
	- ▶ qui hérite de SurfaceView pour le dessin et l'interactivité;
	- ▶ et qui implémente l'interface SurfaceHolder.Callback pour le contrôle de l'affichage.

4 D X 4 P X 3 X 4 B X 3 B X 9 Q Q

- 2. intégrer la surface de jeu à l'interface graphique de l'activité
	- $\triangleright$  une nouvelle balise XML dans activity\_play

Un (premier) jeu idiot : afficher un point (petit cercle) au touché de la surface

```
GameBoard : JAVA
   Schéma
   public class GameBoard extends SurfaceView
                           implements SurfaceHolder.Callback {
       public GameBoard(Context c) { [..] }
       public GameBoard(Context c, AttributeSet as) { [..] }
       public void reDraw() { [..] }
       @Override
       public void onDraw(Canvas c) { [..] }
       @Override
       public void surfaceCreated(SurfaceHolder holder) { [..] }
       @Override
       public void surfaceChanged
         (SurfaceHolder holder, int format, int width, int height)
         { [..] }
       @Override
       public void surfaceDestroyed(SurfaceHolder holder) { [..] }
       @Override
       public boolean onTouchEvent(MotionEvent event) { [..] }
   }
```
**A DIA K PIA A BIA A BIA A Q A CA** 

## GameBoard : XML

```
Ajouter à activity_play.xml
    <LinearLayout [..] >
    <ue2i013.appdroid.GameBoard
        android:layout_width="match_parent"
        android:layout_height="256dp"
        android:id="@+id/boardSurface"
        />
```
 $\ell$ Button  $\lceil . . \rceil$  />

#### </LinearLayout>

- $\triangleright$  nouvelle balise : package+classe
- $\triangleright$  ATTENTION à la taille fixe : il faudra faire mieux...

```
GameBoard : JAVA
```
Les constructeurs

```
public GameBoard(Context context) {
    super(context);
    getHolder().addCallback(this);
}
public GameBoard(Context context, AttributeSet attrs) {
    super(context, attrs);
    getHolder().addCallback(this);
}
```
getHolder donne le contrôleur de la surface addCallback(this) lui signifie qu'il peut adresser des messages à la surface elle-même aux moments clés de sa vie : création, changement, destruction

Pourquoi 2 constructeurs ? Mystère ...

## <span id="page-19-0"></span>GameBoard : JAVA

(Re)dessiner

Concurrence, section critique

```
void reDraw() {
    Canvas c = getHolder().lockCanvas();
    if (c := null) {
        this.onDraw(c);
        getHolder().unlockCanvasAndPost(c);
    }
}
```
Le dessin proprement dit : un simple fond gris (pour l'instant)

**KORKA SERVER ORA** 

```
@Override
 public void onDraw(Canvas c) {
     c.drawColor(Color.LTGRAY);
 }
```

```
GameBoard : JAVA
```

```
les «call back»
```
Synchronisation : se dessiner au bon moment

```
@Override
public void surfaceCreated(SurfaceHolder sh) {
  // rien
}
@Override
public void
  surfaceChanged(SurfaceHolder sh, int f, int w, int h) {
   reDraw();
}
@Override
public void surfaceDestroyed(SurfaceHolder sh) {
  // rien
}
```
SurfaceHolder.Callback : surfaceChanged n'est invoquée que lorsque la surface de dessin (canvas) est effective. Nota : on connaît alors ses dimensions (w et [h](#page-19-0))

## Un jeu et son interface

Un jeu idiot : afficher un point à chaque endroit touché Une réalisation plus délicate :

- **In mémoriser l'ensemble des points touchés**
- $\blacktriangleright$  garder cette information persistante
- $\triangleright$  partager cette information entre différentes composantes ou méthodes

Une solution : un modèle de jeu logé au niveau de l'application qui peut être partagée par l'ensemble de composants de l'application (activités et composants graphiques)

4 D X 4 P X 3 X 4 B X 3 B X 9 Q Q

Le modèle

```
Le bête modèle du jeu idiot.
public class Model {
    ArrayList<Position> xys;
    Model() {
        xys = new ArrayList<Position>();
    }
    void add(int x, int y) {
        xyz.add(new Position(x,y));}
    ListIterator<Position> getAll() {
        return xys.listIterator();
    }
}
avec
public class Position {
   int x, y;
   Position(int x, int y) { this.x = x; this.y = y; }
   Integer getX() { return x; }
   Integer getY() { return y; }
```
**KORK (FRAGE) KEY GRAN** 

Partage et persistance du modèle

Le modèle est détenu par l'application

⇒ personnaliser la classe Application d'Android :

```
public class TheApplication extends Application {
    Model m;
    @Override
    public void onCreate() {
        super.onCreate();
        m = new Model();
    }
    Model getModel() {
             return m;
    }
}
Déclarer (nommer) l'application au système : AndroidManifest
<manifest [..] >
    <application android:name="TheApplication" [..] >
         \lceil . . . \rceil</application>
</manifest>
```
**KORKA SERVER ORA** 

Partager

Accéder à l'application depuis une activité :

```
public class MainActivity extends Activity {
  TheApplication app;
  @Override
  protected void onCreate(Bundle savedInstanceState) {
   [..]
    app = (TheApplication)(this.getApplication());
  }
```
#### Depuis un composant graphique de l'activité

```
public class GameBoard extends SurfaceView
                      implements SurfaceHolder.Callback {
  GameApplication app;
  public GameBoard(Context context, AttributeSet attrs) {
    [..]
    app = (TheApplication) (context.getApplicationContext());
  }
```
## Dessiner l'état du jeu

Affiner onDraw dans GameBoard

```
@Override
public void onDraw(Canvas c) {
   Model m = app.getModel();
    Paint p = new Paint();
   ListIterator<Position> it = m.getAll();
    c.drawColor(Color.LTGRAY);
    while(it.hasNext()) {
        Position xy = it.next();
        p.setColor(Color.DKGRAY);
        c.drawCircle(xy.getX(), xy.getY(), 13,p); // ATTENTIO
   }
}
```
**KORKA SERVER ORA** 

Notez l'utilisation de l'itérateur

Réagir au toucher

- 1. notifier au modèle
- 2. notifier au dessin

Dans GameBoard (re)définir onTouchEvent

```
@Override
public boolean onTouchEvent(MotionEvent event) {
    int x = (int) event.getX();
    int y = (int) event.getY();
    int action = event.getAction();
    switch (action) {
        case MotionEvent. ACTION_DOWN: {
            app.getModel().add(x,y);
            reDraw();
            return true;
        }
        default:
            return false;
    }
}
```
**KORKA SERVER ORA** 

#### Jouer encore

Ajouter à l'interface de jeu la possibilité de réinitialiser l'état du jeu. Réinitialiser l'état du jeu (Model)

```
void reset() { xys.clear() }
```
Un bouton reset dans l'interface (activity\_play.xml)

```
<Button
    android:layout_width="wrap_content"
    android:layout_height="wrap_content"
    android:text="RESET"
    android:onClick="onClickReset"
    />
```
Réagir à la demande de réinitialisation (PlayActivity.java)

```
public void onClickReset(View v) {
   app.getMoel().reset();
   ((GameBoard)findViewById(R.id.boardSurface)).reDraw();
}
```

```
Notez findViewById
```